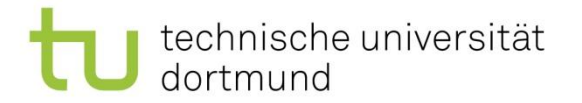

# Digitaler Werkstattkurs

Modellbauwerkstatt 1

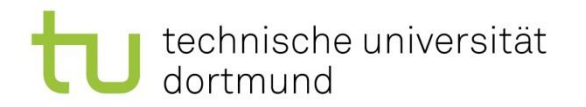

• Fräsdatei erstellen für die Modellbauwerkstatt mit Allplan:

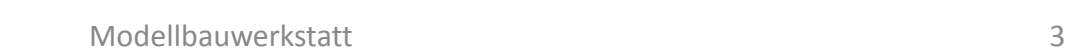

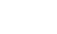

Bauwesen/ Modellbauwerkstatt

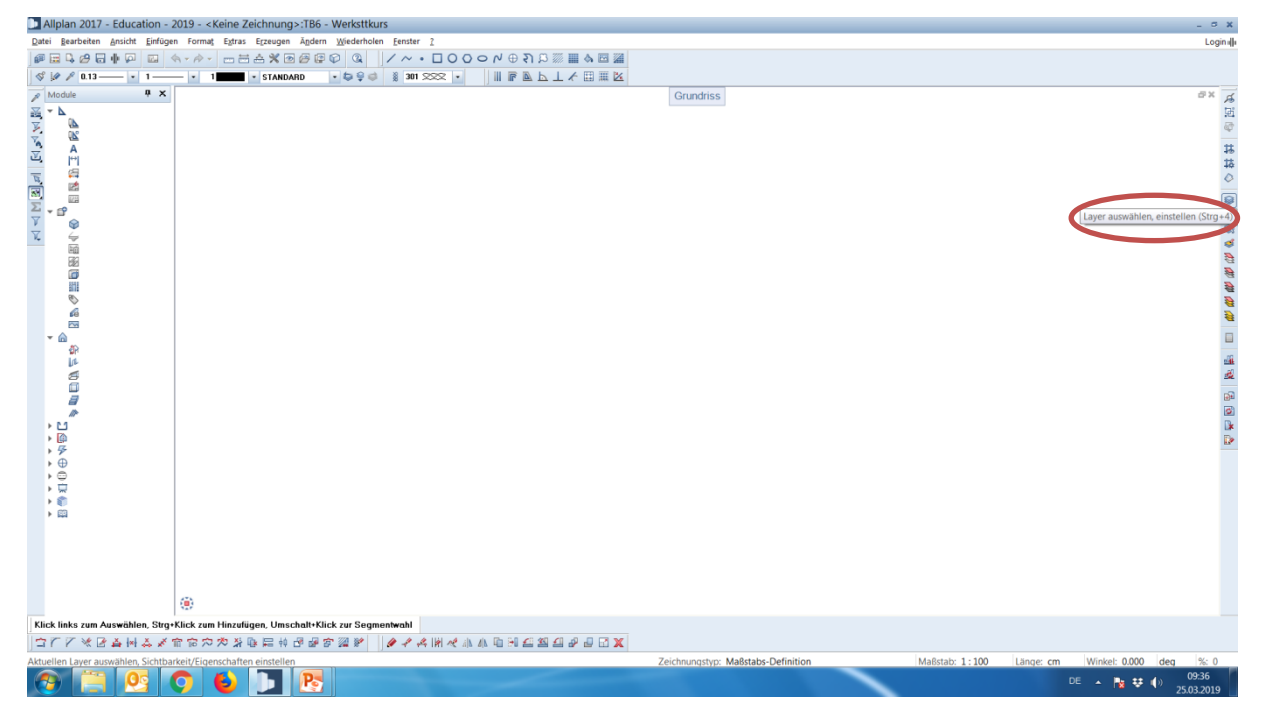

technische universität

dortmund

#### **Schritt 1**

Allplan öffnen, um die unterschiedlichen Layer für das Schneiden und Gravieren und den Rahmen zu erstellen.

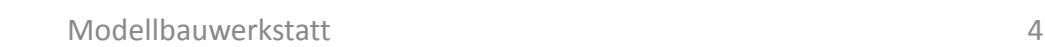

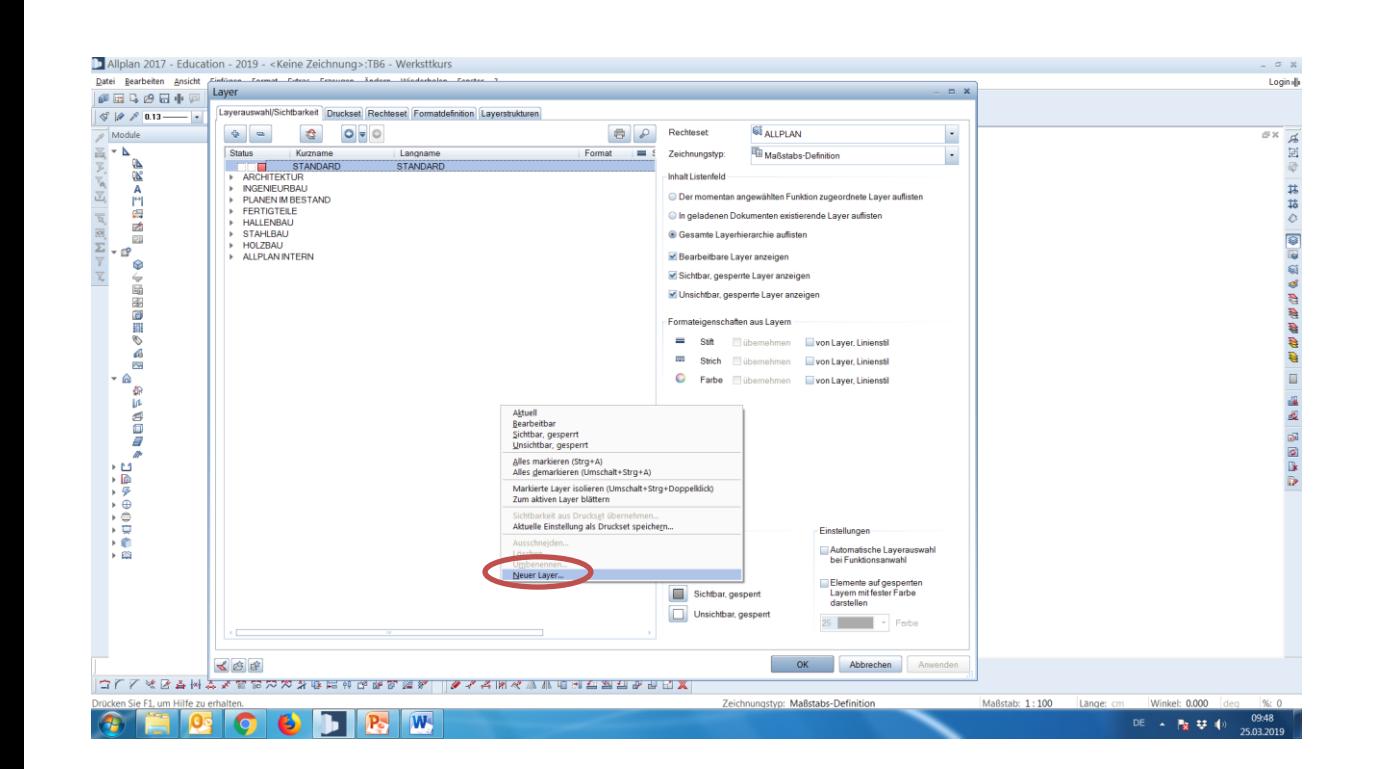

Im Layer-Menü mit rechtsklick ein neues Layer erstellen

#### technische universität dortmund

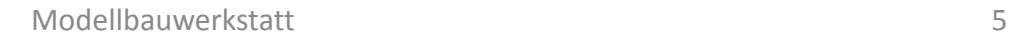

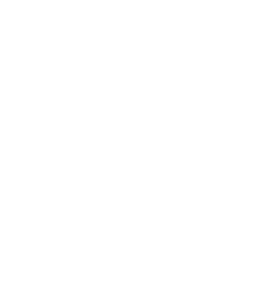

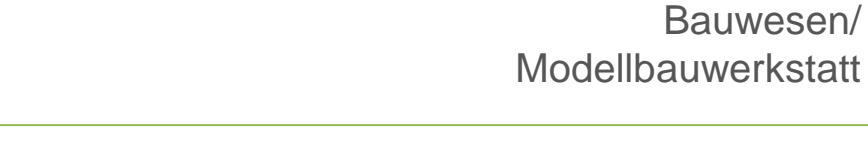

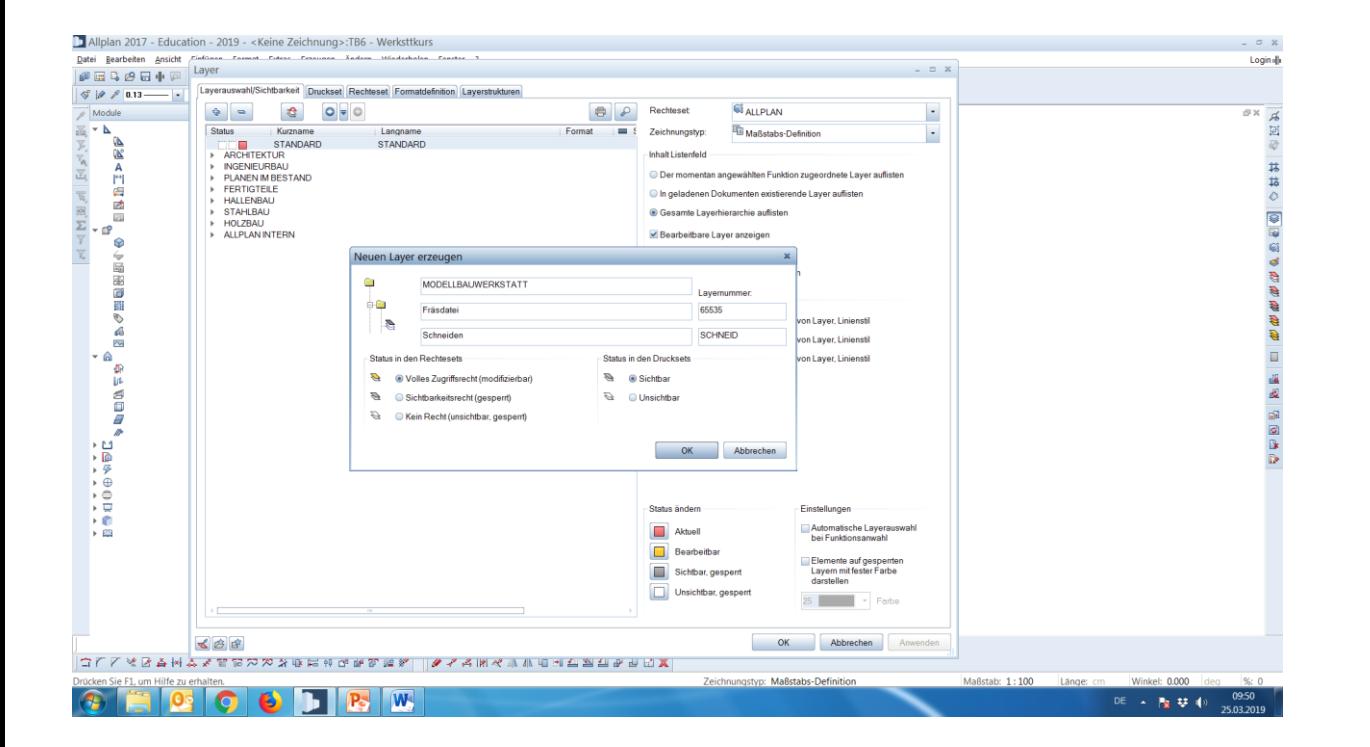

Einen neuen Layer erstellen für die Modellbauwerkstatt. Der erste mit dem Namen , Schneiden'.

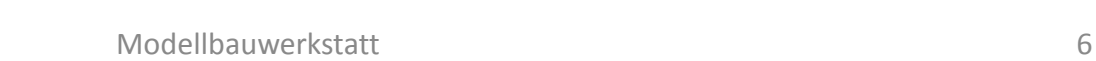

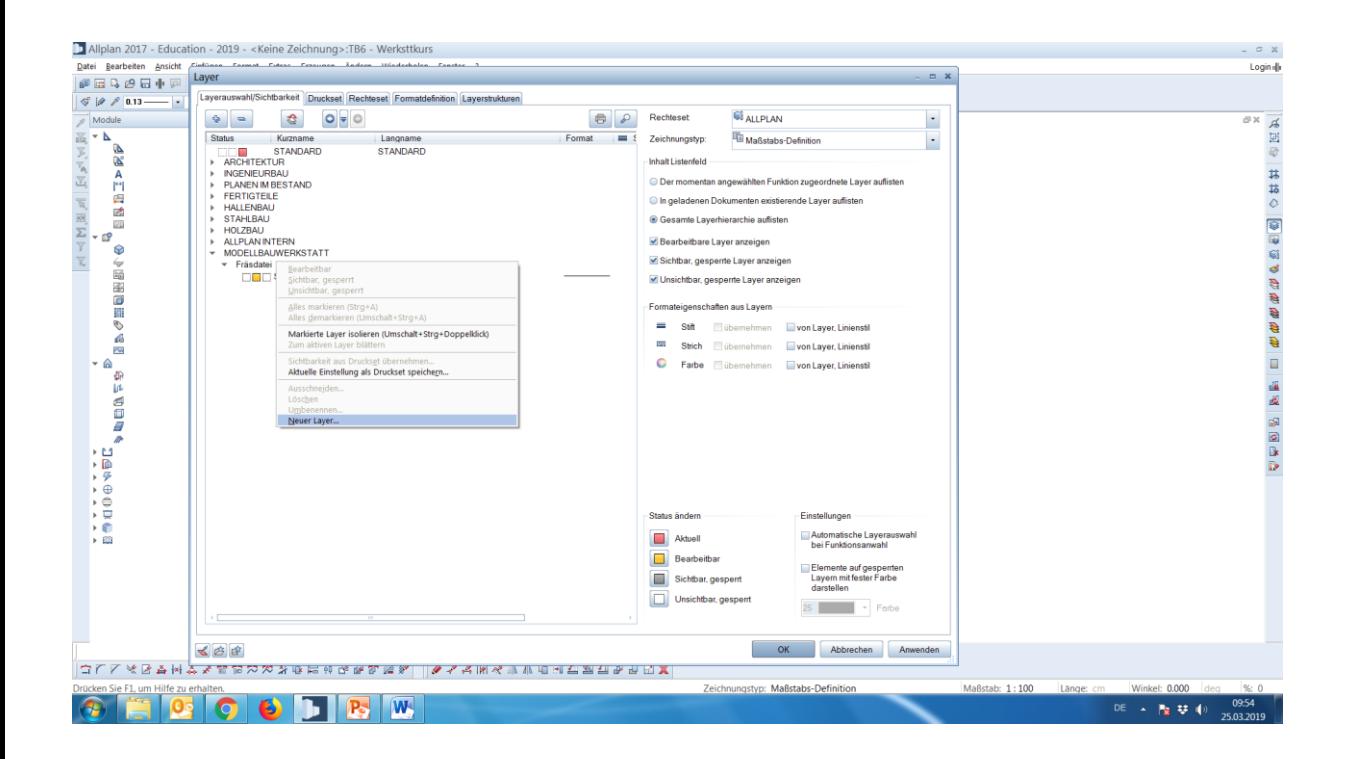

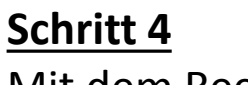

Mit dem Rechtsklick einen weiteren Layer erstellen.

# technische universität

dortmund

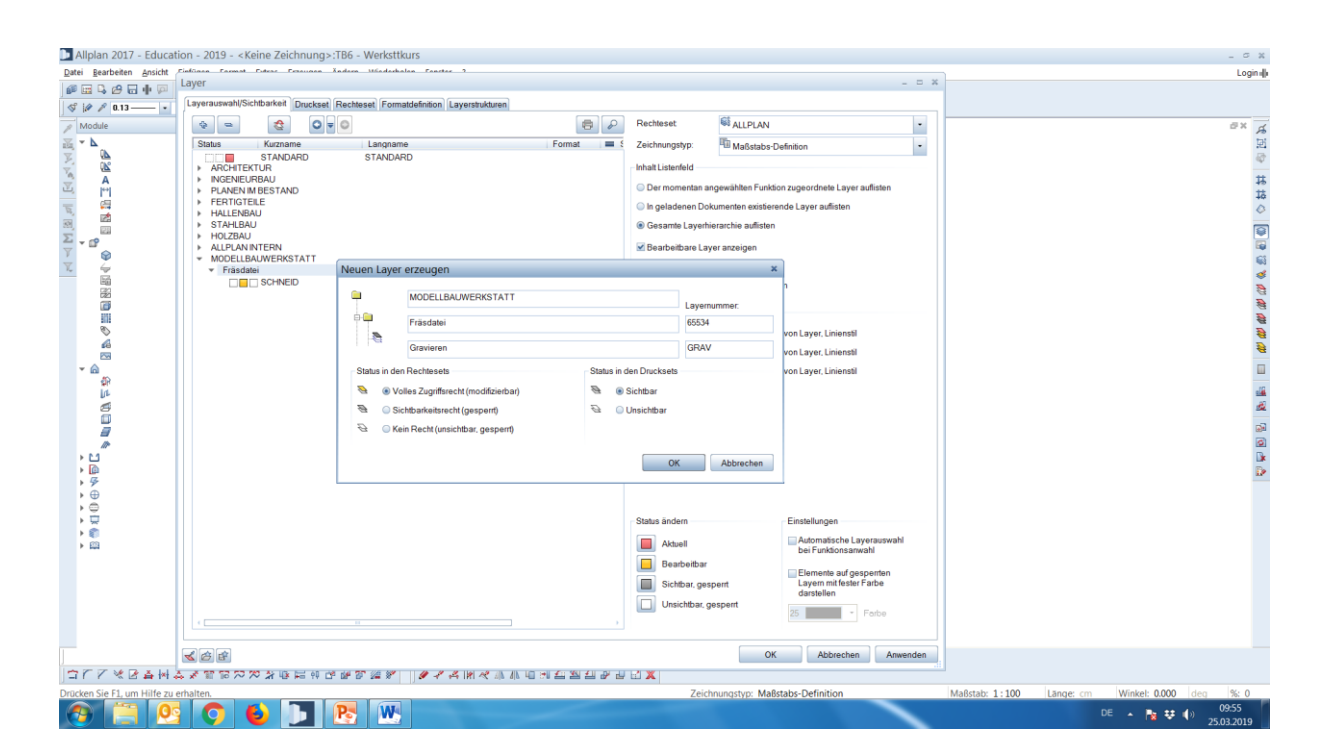

technische universität

dortmund

#### Bauwesen/ Modellbauwerkstatt

**Schritt 5** Ein Layer für das Gravieren erzeugen.

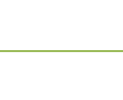

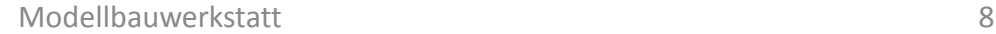

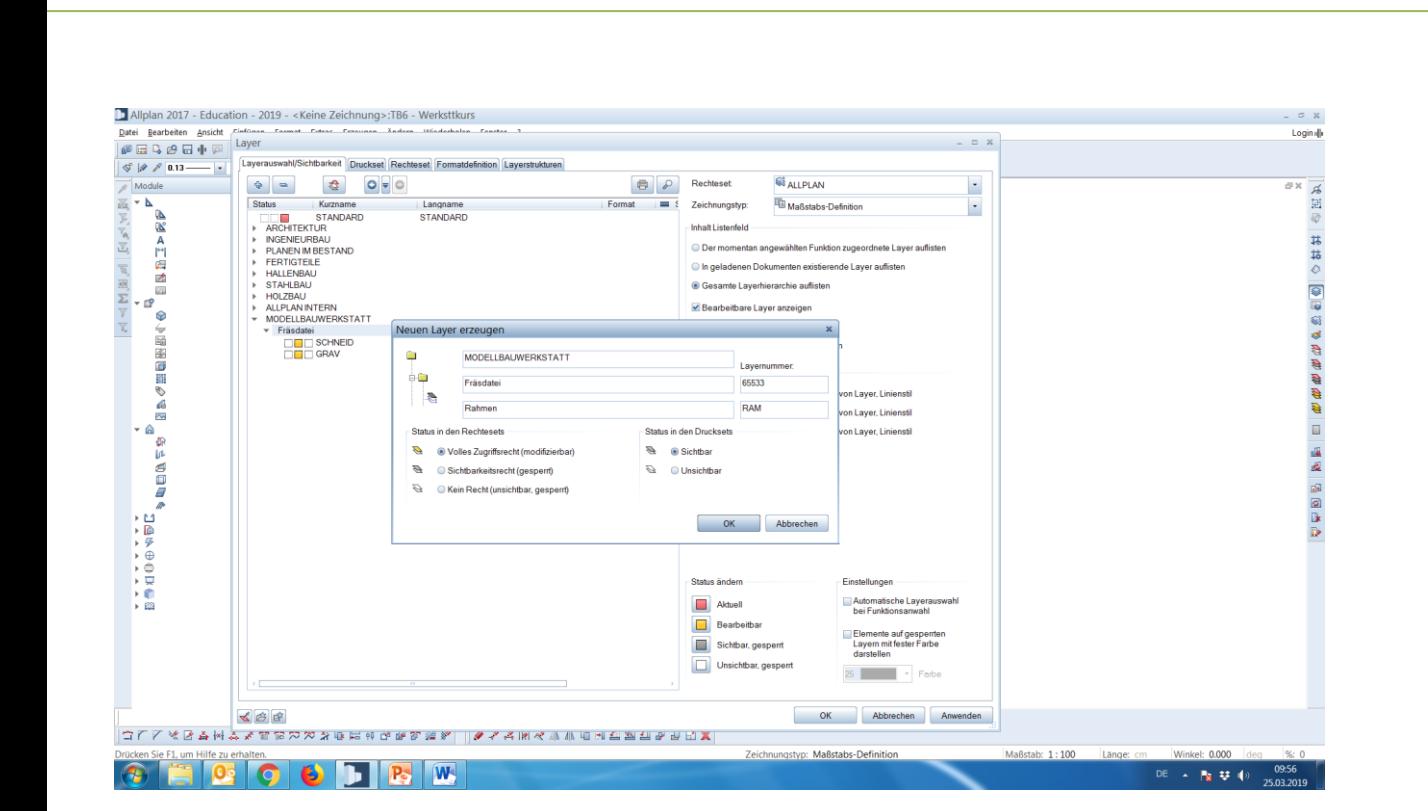

technische universität

dortmund

## **Schritt 6**

Dies auch für den Rahmen machen.

#### Bauwesen/ Modellbauwerkstatt

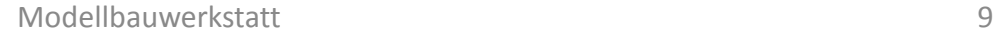

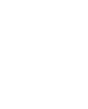

Bauwesen/

Modellbauwerkstatt  $\sigma$  x **Schritt 7** Loginali Nach erstellen der Layer auf 'Formatdefinition'

gehen, um den verschiedenen Layern je eine Farbe zu geben. Für 'schneiden' blau

verwenden.

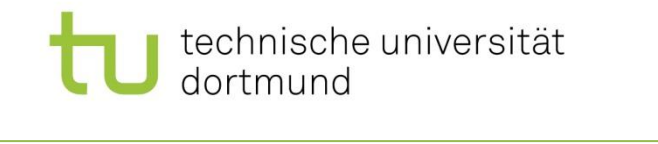

1 Allplan 2017 - Education - 2019 - < Keine Zeichnung>: TB6 - Werksttkurs

Datei Bearbeiten Ansicht Findinan Format Future Feromen Xadem Hünderhalen Fonctor

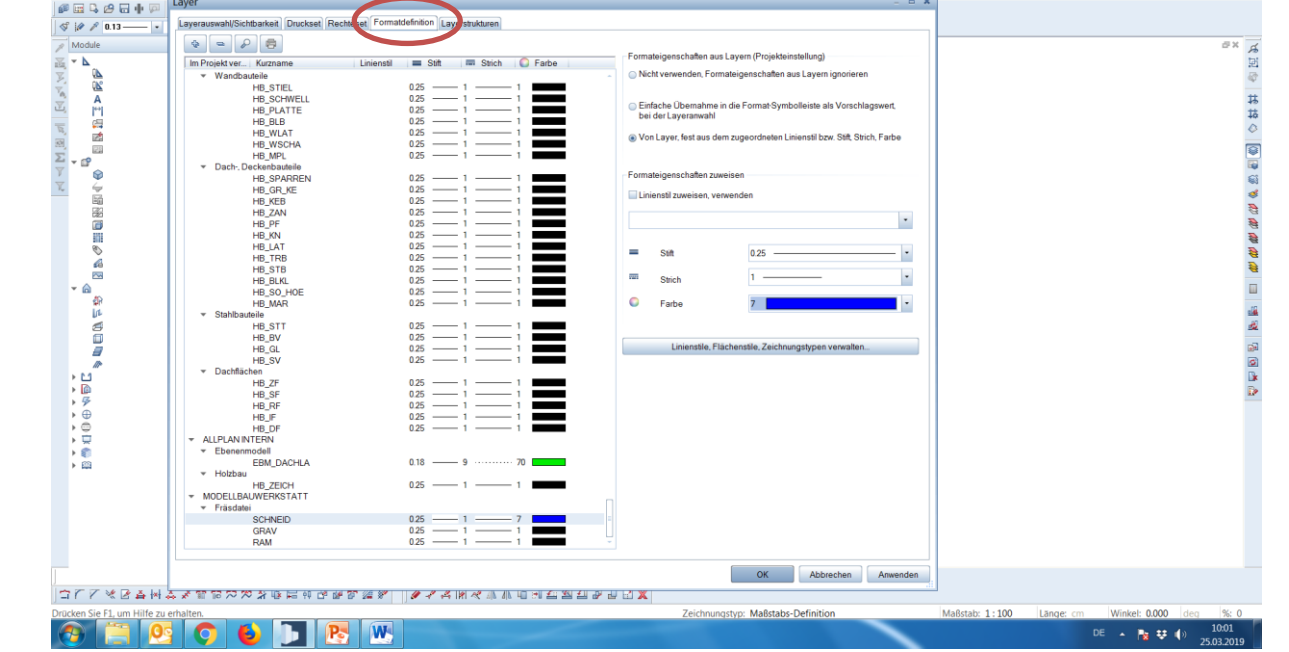

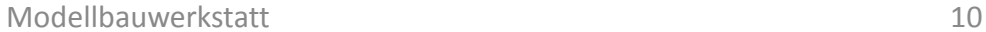

Maßstab: 1:100

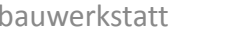

Länge: cm

Winkel: 0.000

DE - 隆琴(4)

 $\frac{10:02}{25.03.2019}$ 

#### Allplan 2017 - Education - 2019 - < Keine Zeichnung>:TB6 - Werksttkur  $O X$ Datei Bearbeiten Ansicht Cindinan Format Cutrac Common Xadam Hindarkalan Form Loginal  $\Box$  x **PERSHF**  $|$   $\circ$   $|$   $\rho$   $|$   $\rho$   $|$   $\theta$   $|$   $\theta$   $|$   $\theta$   $|$   $\theta$   $|$   $\theta$   $|$   $\theta$   $|$   $\theta$   $|$   $\theta$   $|$   $\theta$   $|$   $\theta$   $|$   $\theta$   $|$   $\theta$   $|$   $\theta$   $|$   $\theta$   $|$   $\theta$   $|$   $\theta$   $|$   $\theta$   $|$   $\theta$   $|$   $\theta$   $|$   $\theta$   $|$   $\theta$   $|$  Layerauswahl/Sichtbarkeit Druckset Rechteset Formatdefinition Layerstrukturen  $B \times B$  $\mathbb{Z}$  Module  $\bullet \bullet \circ \circ \bullet \circ \bullet$ in a martin de la parte de la parte de la parte de la parte de la parte de la parte de la parte de la parte de<br>La parte de la parte de la parte de la parte de la parte de la parte de la parte de la parte de la parte de la Formateigenschaften aus Layern (Projekteinstellung) Im Projekt ver... Kurzname 回 Liniensti = Stift | El Stich | C Farbe  $\theta$  $\overline{\phantom{a}}$  Wandbauteile Nicht verwenden, Formateigenschaften aus Layern ignorieren  $\overline{\mathbb{R}}$ 0.25 HB STIFL 言  $\overline{A}$  $0.25$  -1  $\frac{11}{16}$ HB\_SCHWELL C. Fisfache Überschme in die Format Sumbolleiste als Vorschlagswert **PI HB PLATTE**  $0.25$  -1 bei der Laveranwahl HB\_BLB  $0.25$   $\longrightarrow$ æ **HB WLAT**  $0.25$  -1 @ Von Layer, fest aus dem zugeordneten Linienstil bzw. Stift, Strich, Farbe **HB** WSCHA 0.25 ø  $0.25 -$ HB MPL  $\mathbb{C}^2$ Thach-Deckenhauteily  $\odot$ Formateigenschaften zuweisen **HB SPARREN** 0.25  $\overline{\mathbb{Y}}$ <u>For the set</u>  $\overline{\phantom{a}}$ **HB\_GR\_KE**  $0.25$  -1 **El injoneti zuweisen verwenden** BB<br>BB HB KEB  $0.25$  - $0.25 - i -$ **HB ZAN** ō HB\_PF 0.25  $\overline{\phantom{a}}$ 丽 HB\_KN  $0.25$  - 1 **HB LAT**  $0.25$  -1  $\overline{e}$ ۰. **Call** 0.25 HB TRB  $0.25$  -1 -6 HB\_STB 0.25 **R**  $\frac{1}{2}$ HB BLKL  $0.25$   $\longrightarrow$ Strich  $\hat{a}$  $0.25$  -  $1$ HR SO HOF `ö  $\bullet$  Farbe HR MAR  $0.25 - 1$ **Ln** - Stabibauteile Ő HB STT 0.25 ≣  $0.25$  -HB BV  $0.25$  -1 Linienstile, Flächenstile, Zeichnungstypen verwalten HB GL - 8 0.25  $\overline{a}$ HB\_SV  $\frac{1}{2}$ - Dachflächen HB\_ZF 0.25 ≣ HB\_SF  $0.25$  -1 -1  $\frac{1}{2}$ HB\_RF  $0.25$  -1 -1  $\rightarrow \oplus$ HB IF  $0.25$ ¦;ē  $0.25$  -HB DF - ALLPLAN INTERN  $5.8^\circ$ - Ebenenmodell EBM\_DACHLA  $0.18 \rightarrow$  123 - Holzbau **HB\_ZEICH** 0.25 - MODELLBAUWERKSTATT v Fräsdatei **SCHNEID**  $0.25$  -1 GRAV  $0.25$  - 1 - 6 RAM  $0.25 OK$ Abbrechen Anwenden | ウエム系のままをあり出しない !! ギヤド アノノロ *III ARRAN* GHABBA BAX

Zeichnungstyp: Maßstabs-Definition

#### **Schritt 8**

Für ,gravieren' die Farbe rot verwenden.

**CDEW** 

Bauwesen/ Modellbauwerkstatt

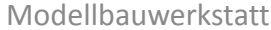

#### Modellbauwerkstatt 11 auch 12 auch 12 auch 12 auch 12 auch 12 auch 12 auch 12 auch 12 auch 12 auch 12 auch 12 auch 12 auch 12 auch 12 auch 12 auch 12 auch 12 auch 12 auch 12 auch 12 auch 12 auch 12 auch 12 auch 12 auch 12

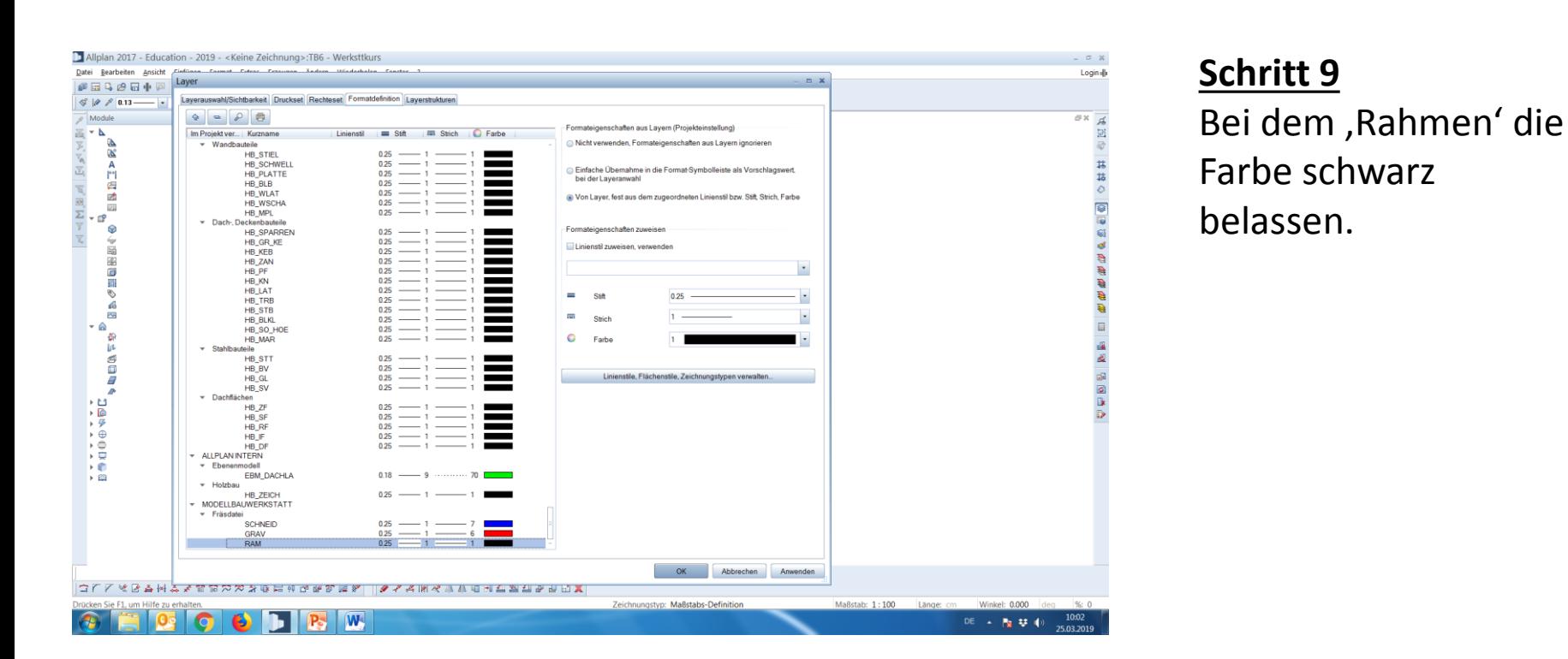

technische universität

dortmund

Bauwesen/ Modellbauwerkstatt

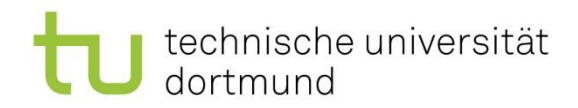

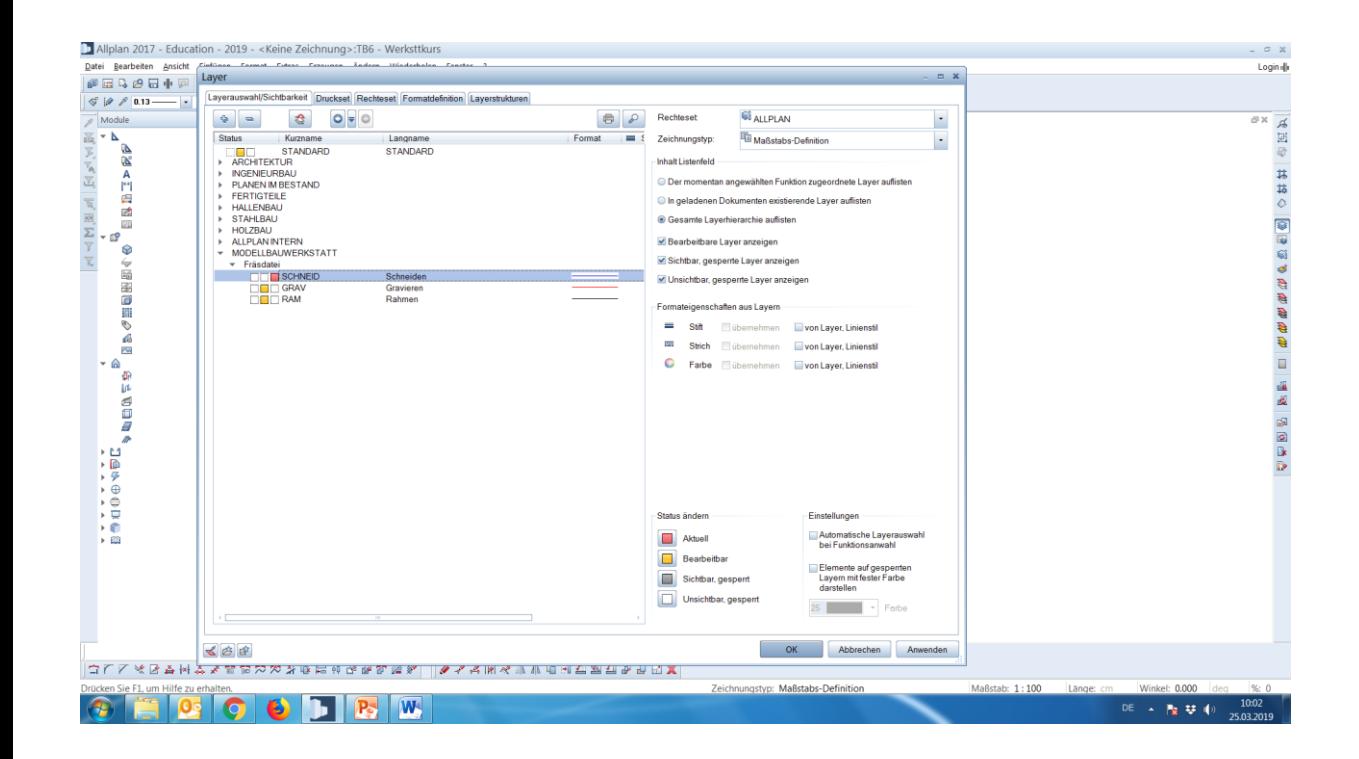

Den Layer aktivieren, auf dem man arbeiten möchte. Für alle Bauteile, die ausgeschnitten werden sollen 'schneiden' verwenden.

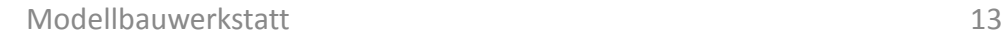

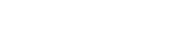

#### Bauwesen/ Modellbauwerkstatt

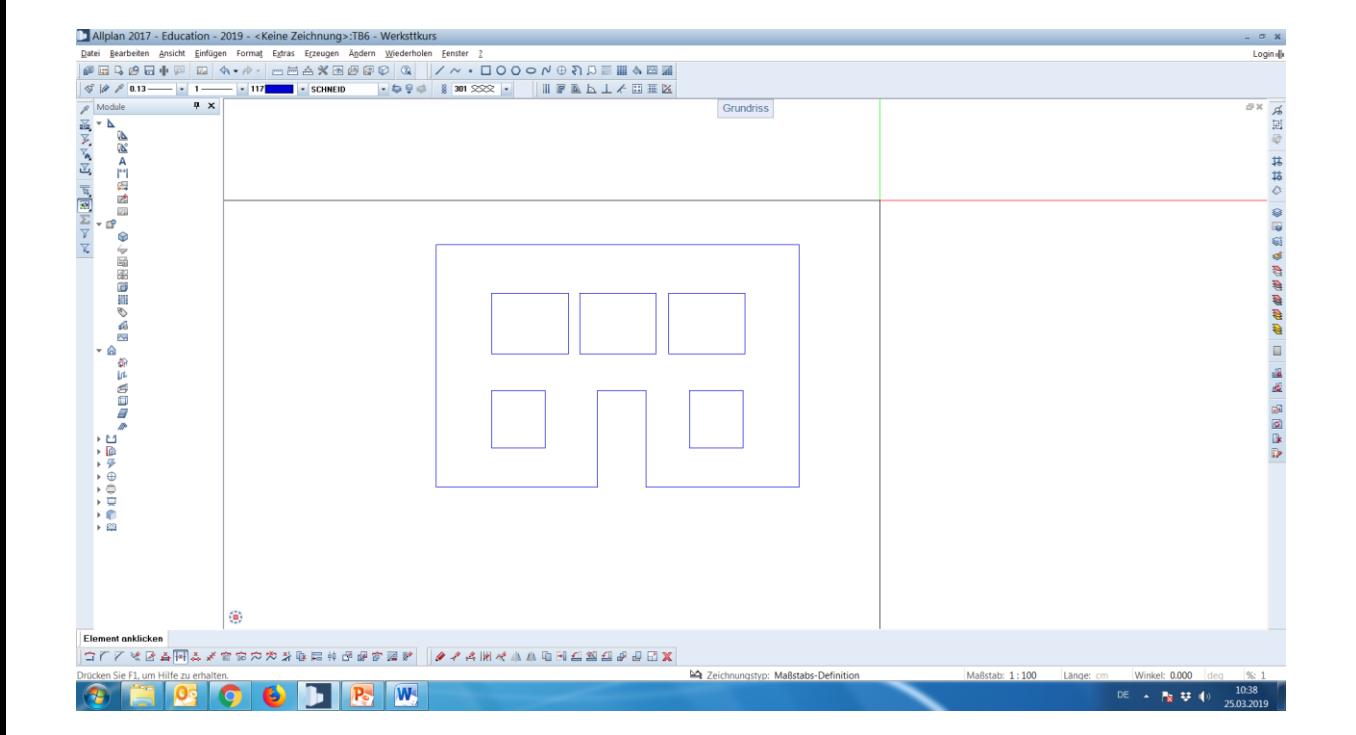

technische universität

dortmund

#### **Schritt 11**

Aufpassen, dass auf den richtigen Layern gearbeitet wird!

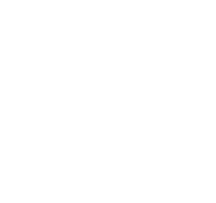

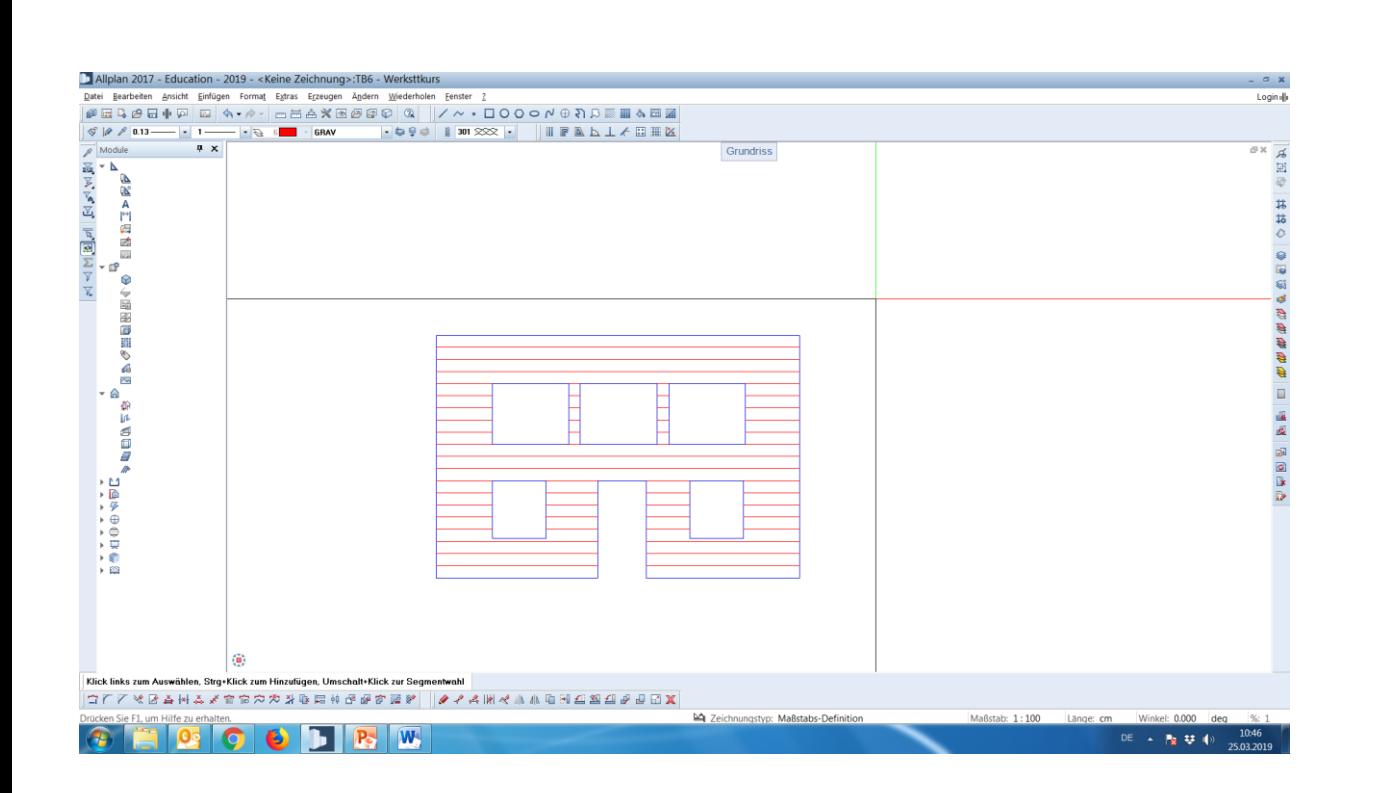

technische universität

dortmund

#### **Schritt 12**

Für alle Sachen, die nur graviert werden sollen, den anderen Layer verwenden.

Bauwesen/ Modellbauwerkstatt

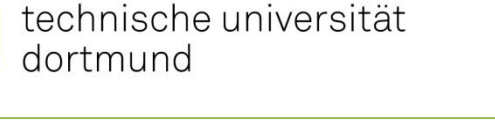

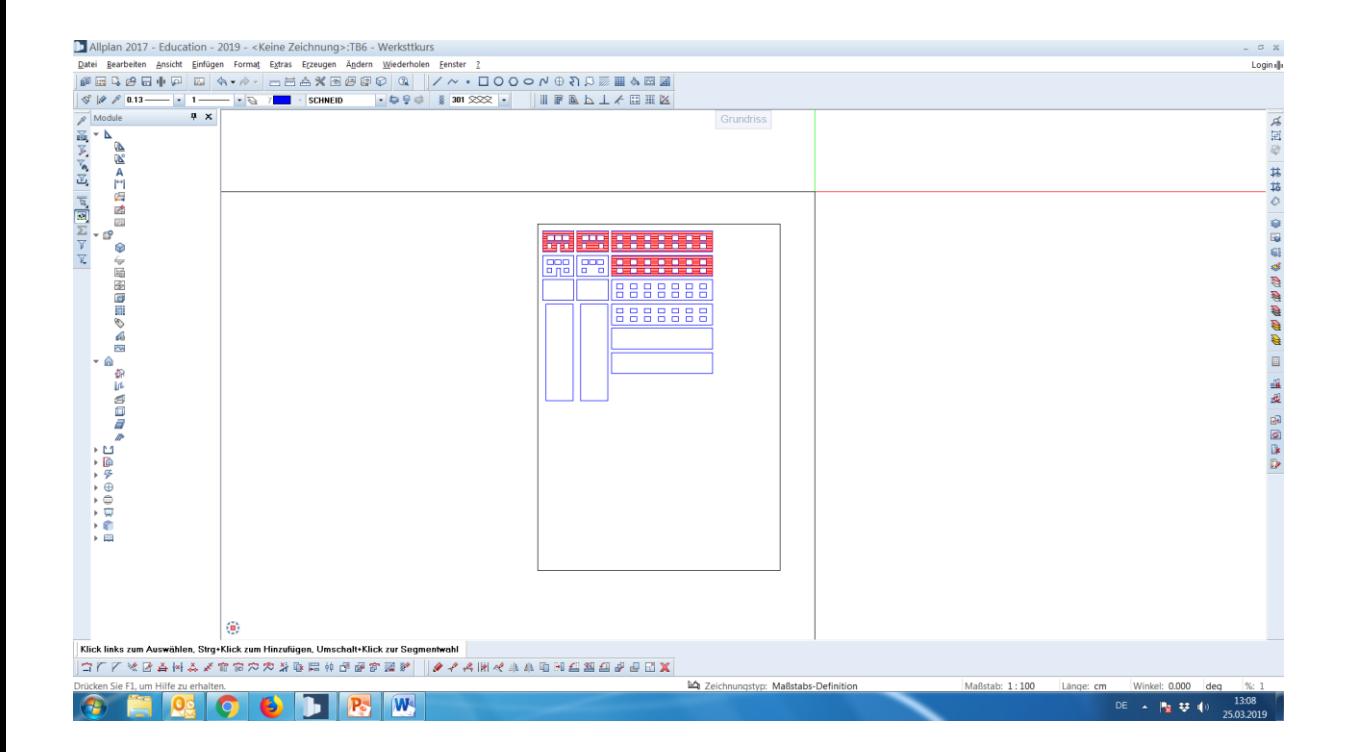

Wenn alle Fassaden, Decken, Fenster etc. gezeichnet wurden, den Rahmen darum ziehen (i.d.R. Pappe 70x100cm). Dabei den Maßstab beachten! (Folie 20)

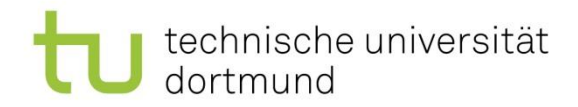

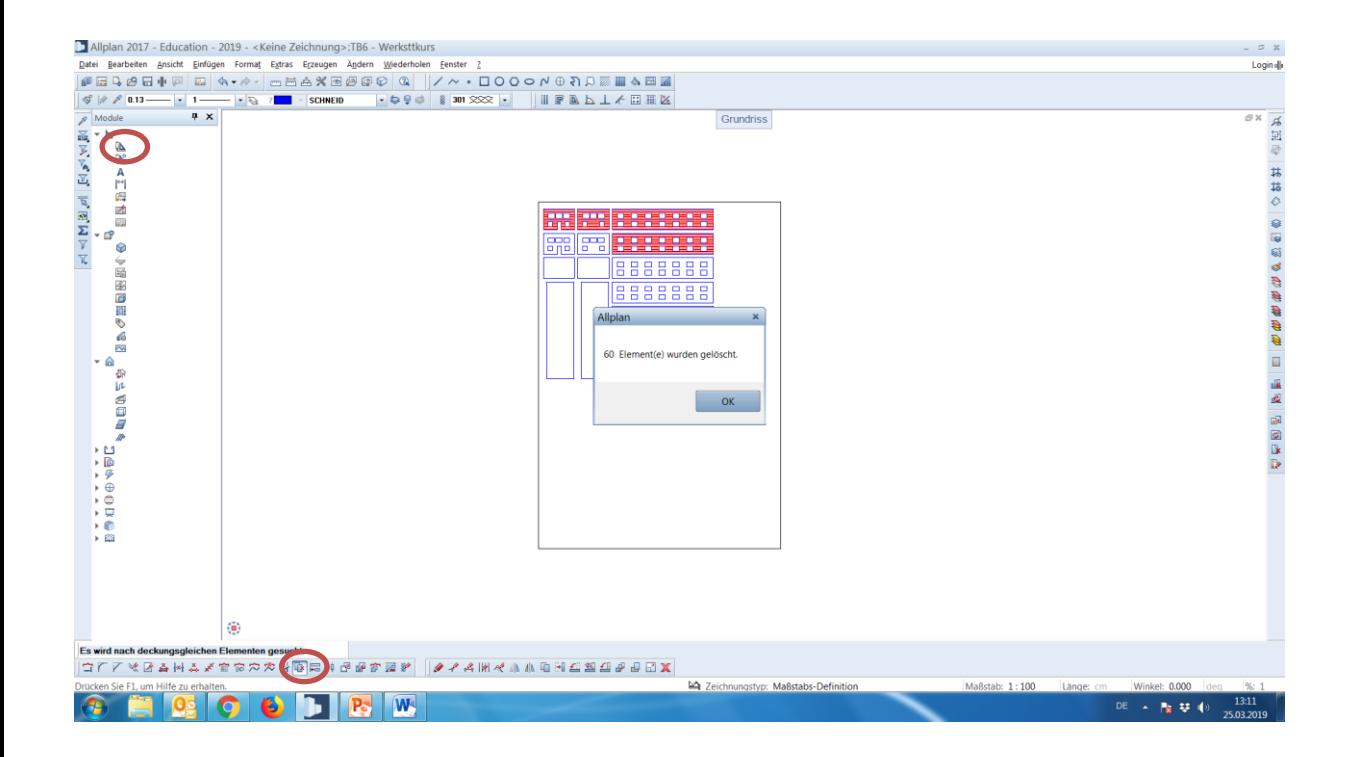

Um doppelte Linien zu vermeiden: 'Modul: Konstruktion' ->,Duplikate Löschen'

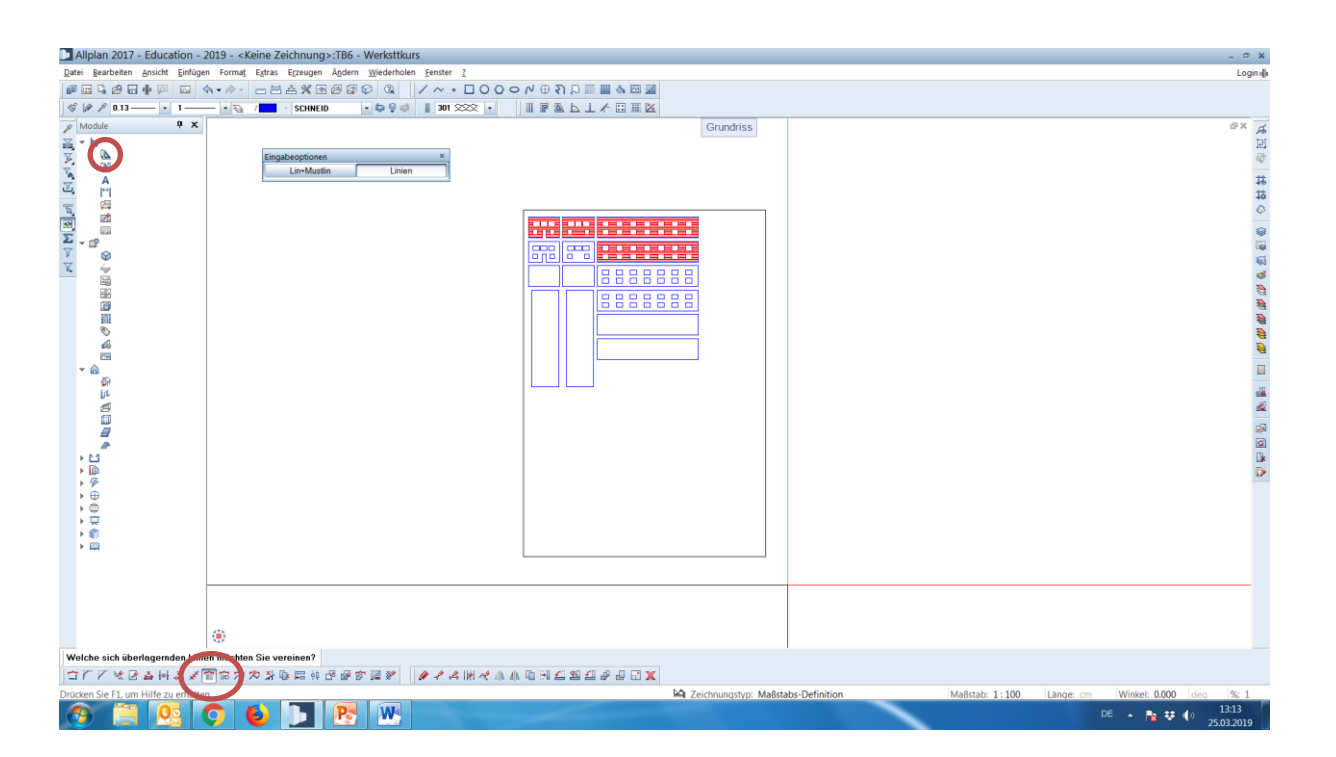

technische universität

dortmund

**Schritt 15**

selbem Pfad

aktivieren.

'überlagende Linien vereinen' auf dem

ODER:

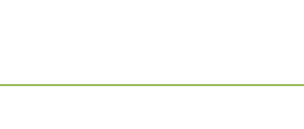

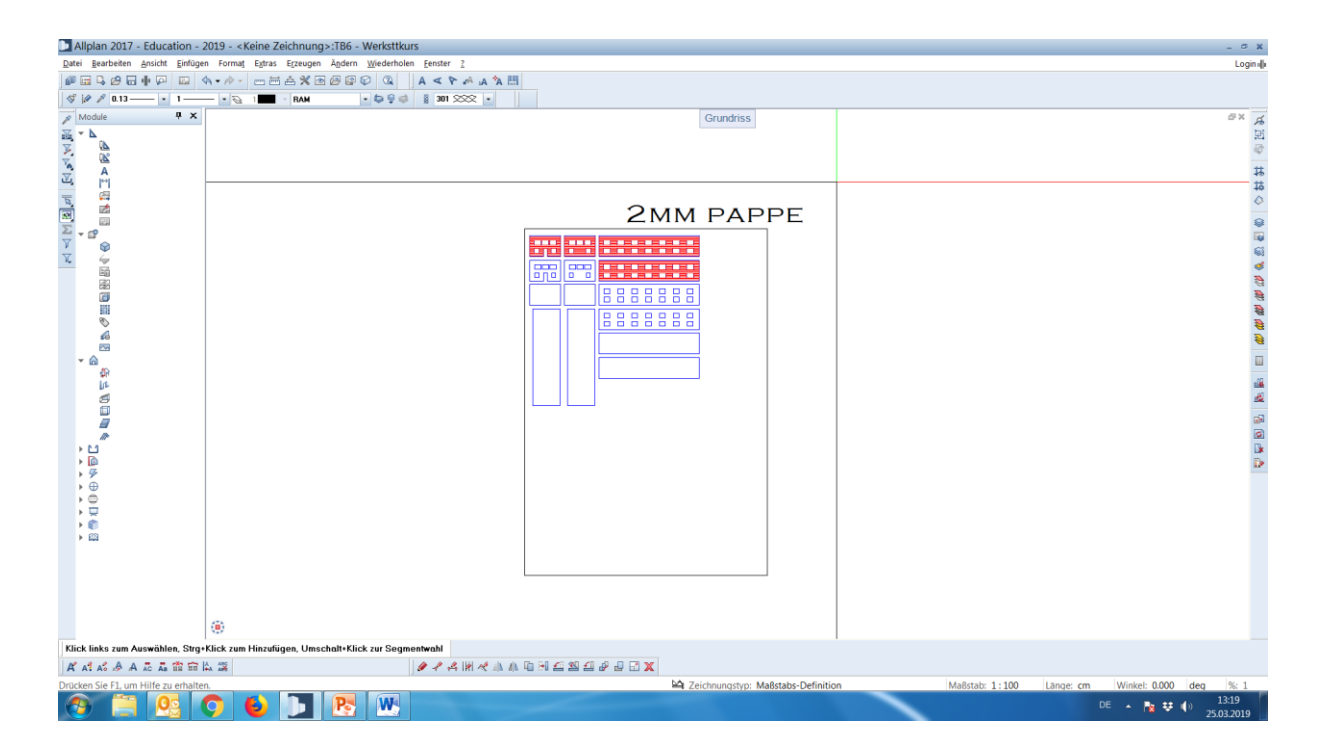

#### technische universität dortmund

**Schritt 16** Auf der Datei hinterlegen, um welches Material es sich handelt.

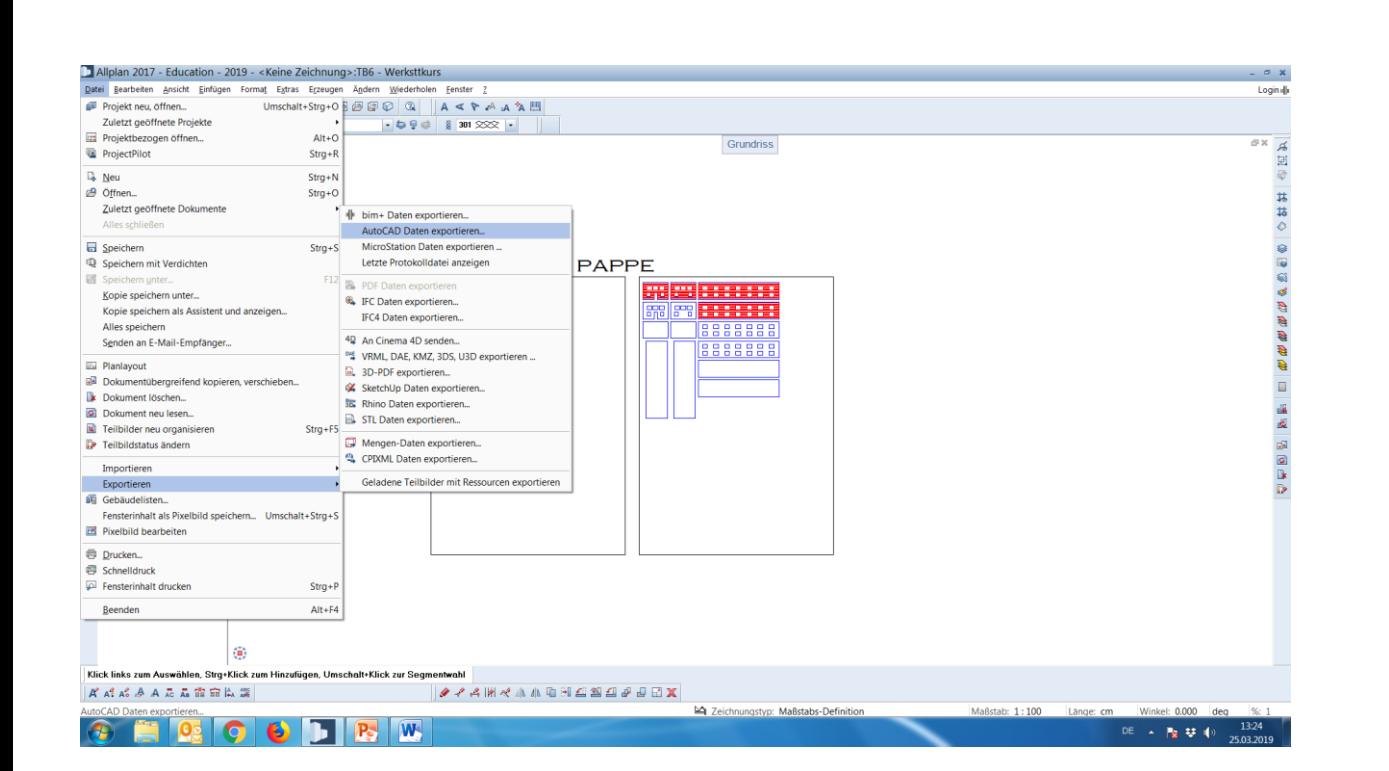

technische universität

dortmund

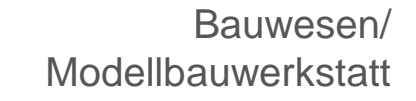

#### **Schritt 17**

Die Datei muss der Modelbauwerkstatt als DWG oder DXF Version 2012 oder früher überreicht werden. Dazu die Datei exportieren.

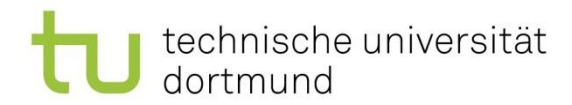

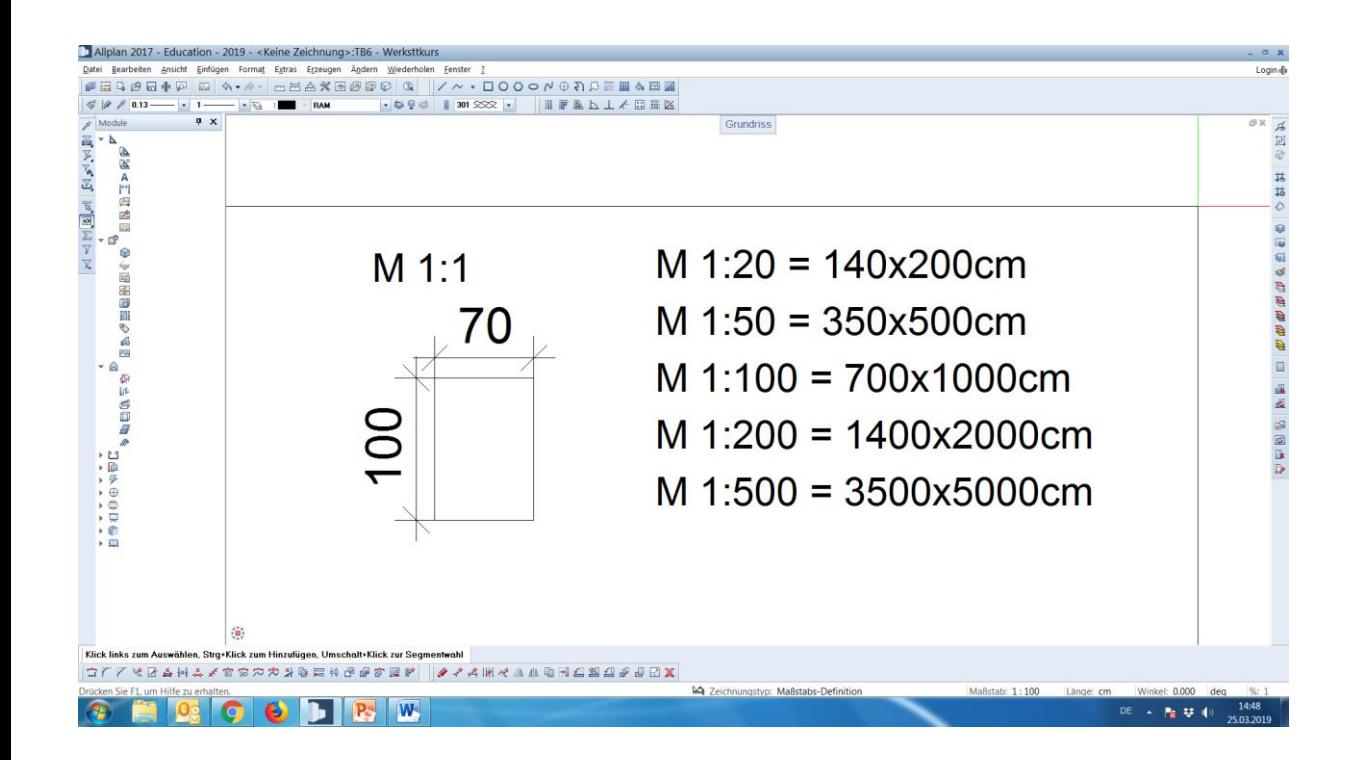

#### **WICHTIG**

Der Maßstab für den Rahmen muss selbst angepasst werden!

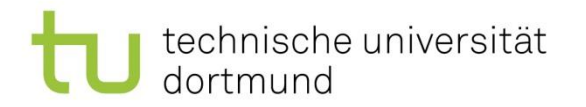

• Fräsdatei erstellen für die Modellbauwerkstatt mit ArchiCad:

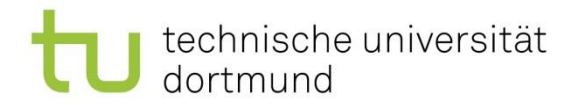

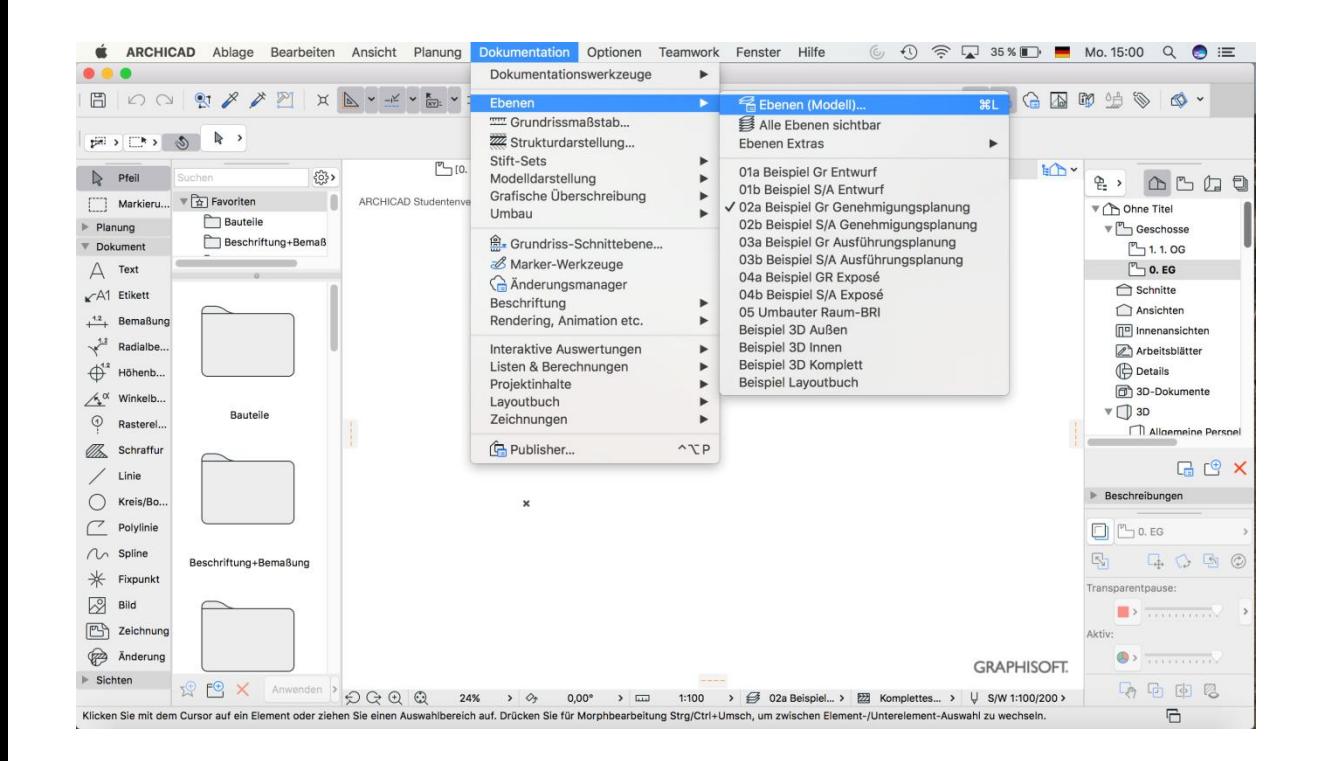

Die verschiedenen Ebenen erstellen für das ,Fräsen' und das 'Gravieren', sowie den ,Rahmen', indem man unter 'Dokumentation' auf Ebenen' – Ebenen, (Modell)' geht

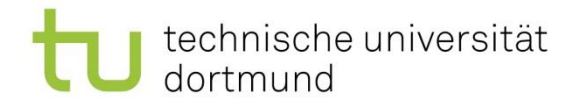

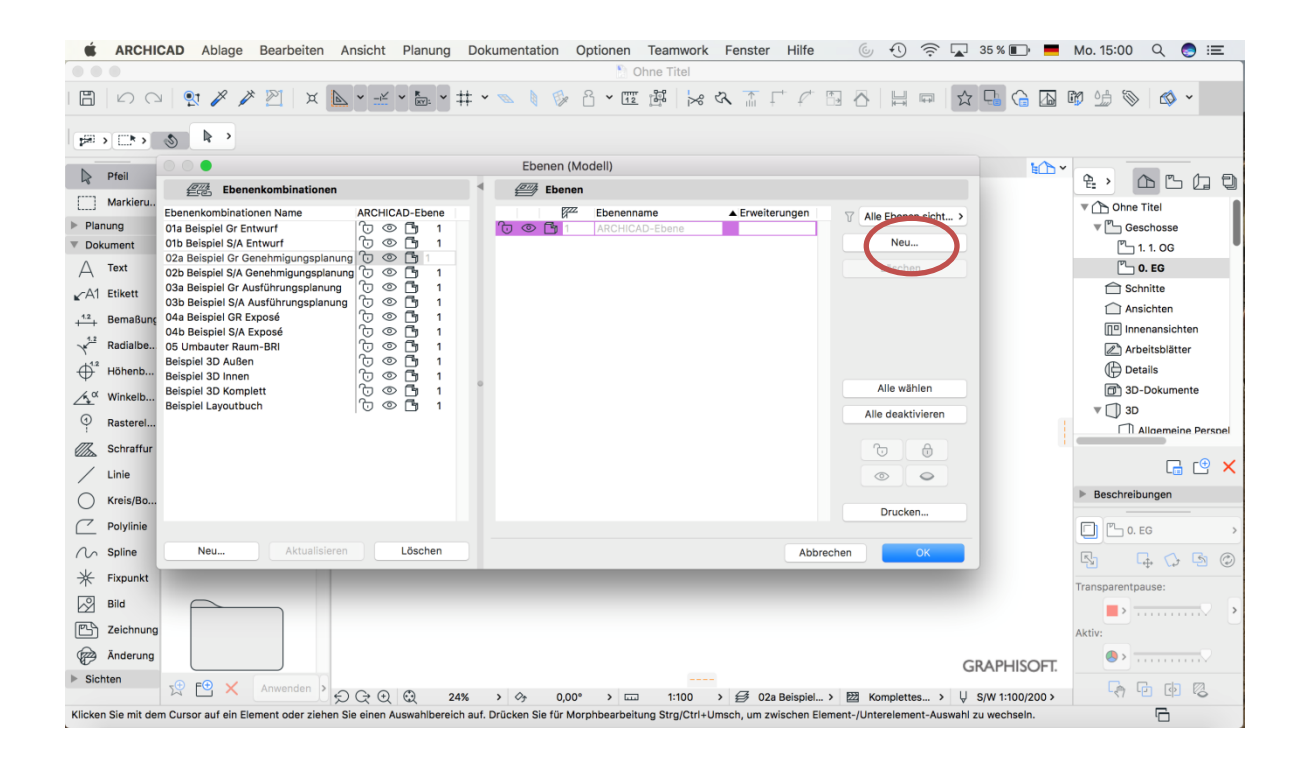

Eine neue Ebene wird erstellt, indem man auf , neu' geht.

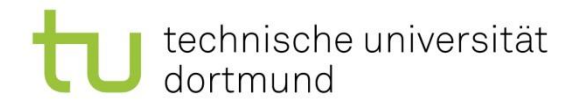

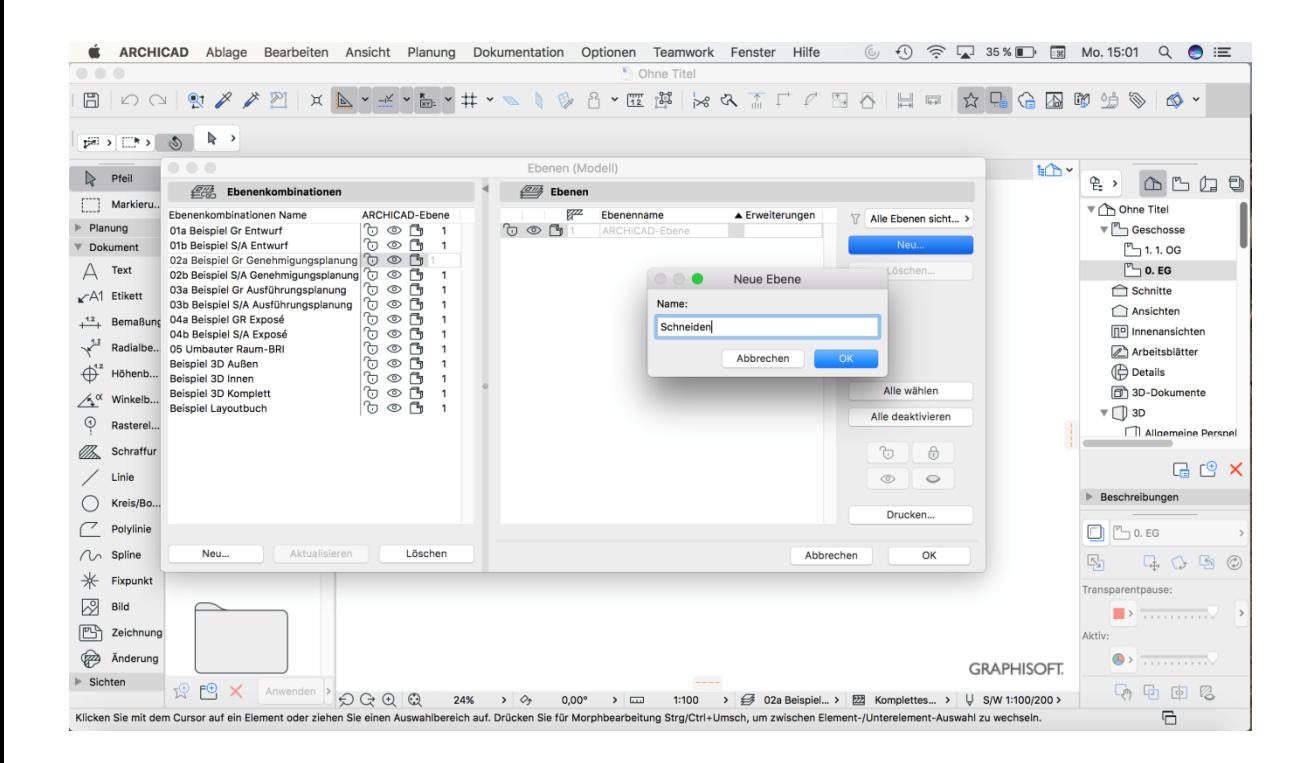

Eine neue Ebene mit dem Namen 'schneiden' erstellen.

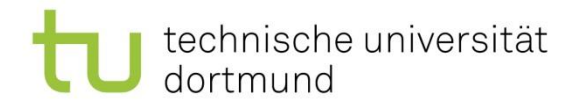

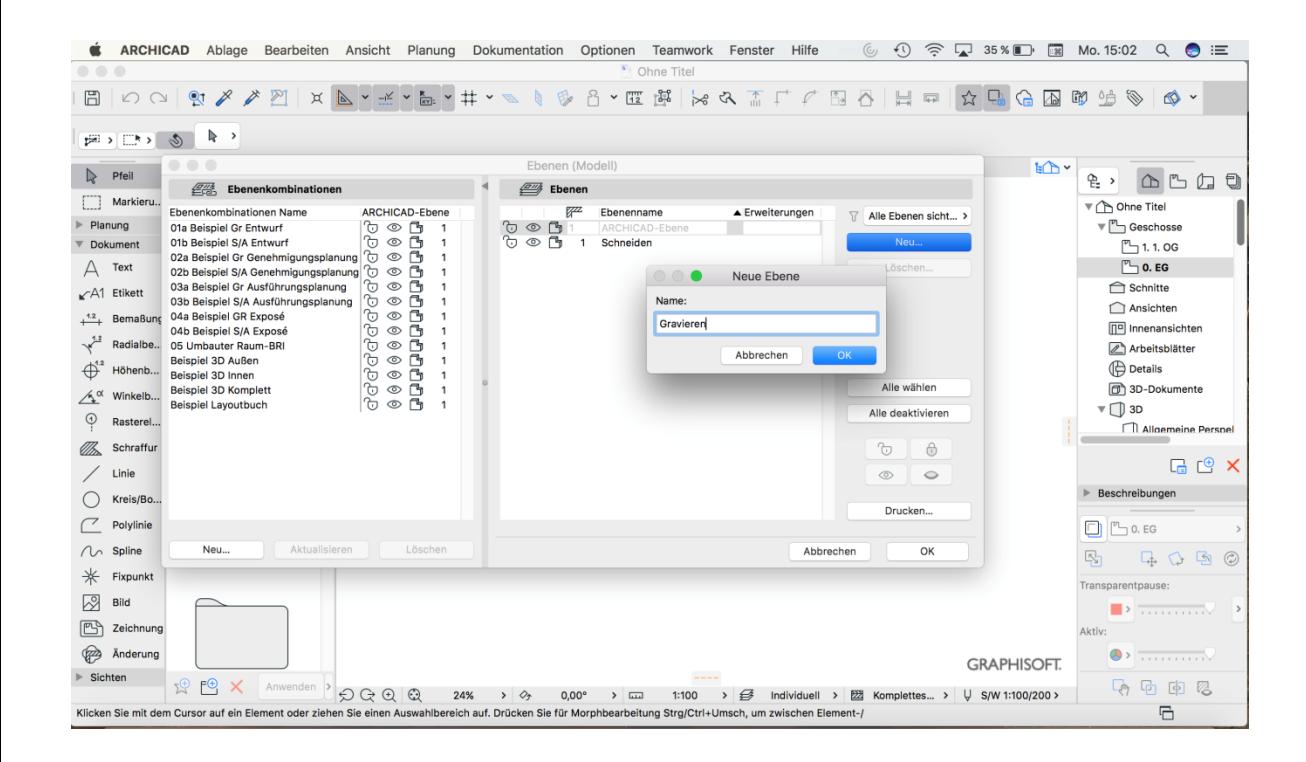

Eine weitere Ebene mit dem Namen 'gravieren' erstellen.

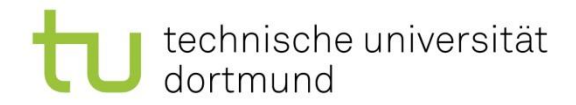

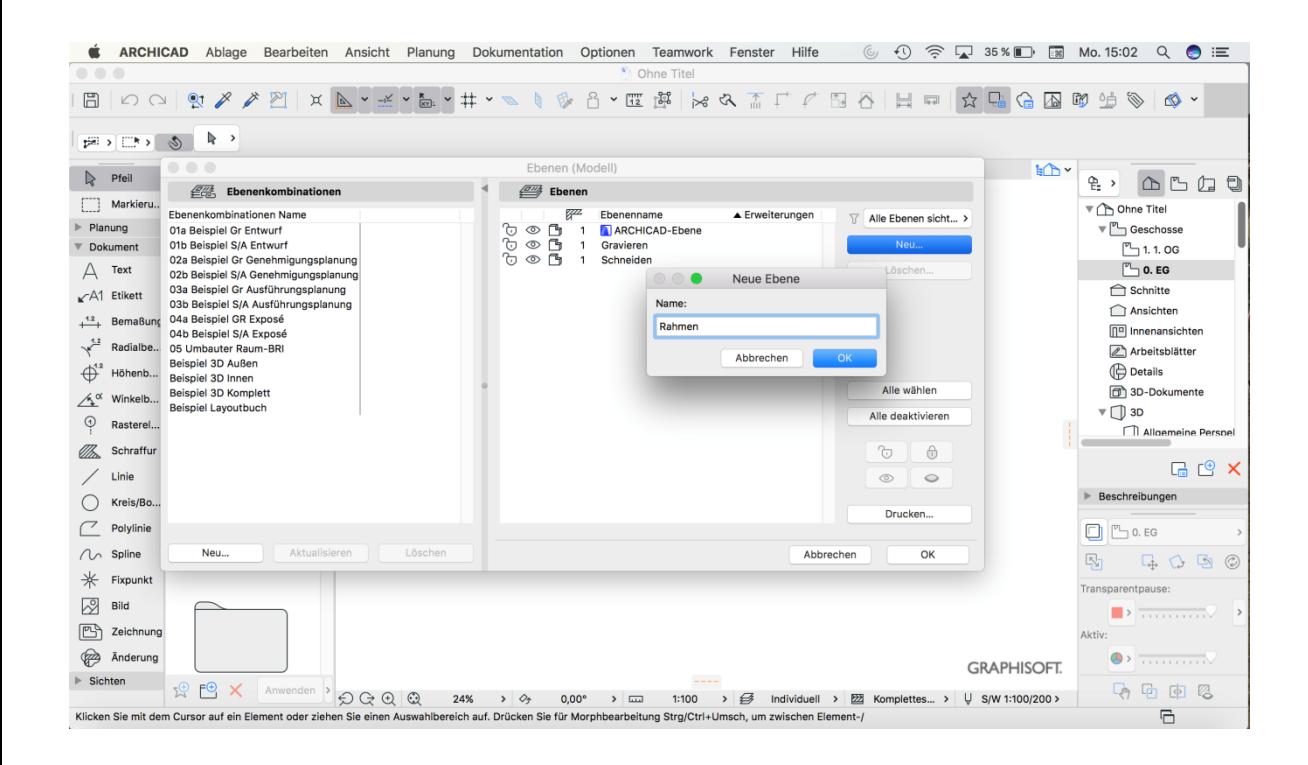

**Schritt 5** Eine letzte Ebene mit dem Namen 'Rahmen' erstellen.

#### Modellbauwerkstatt 26

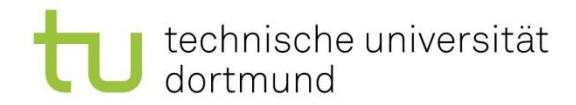

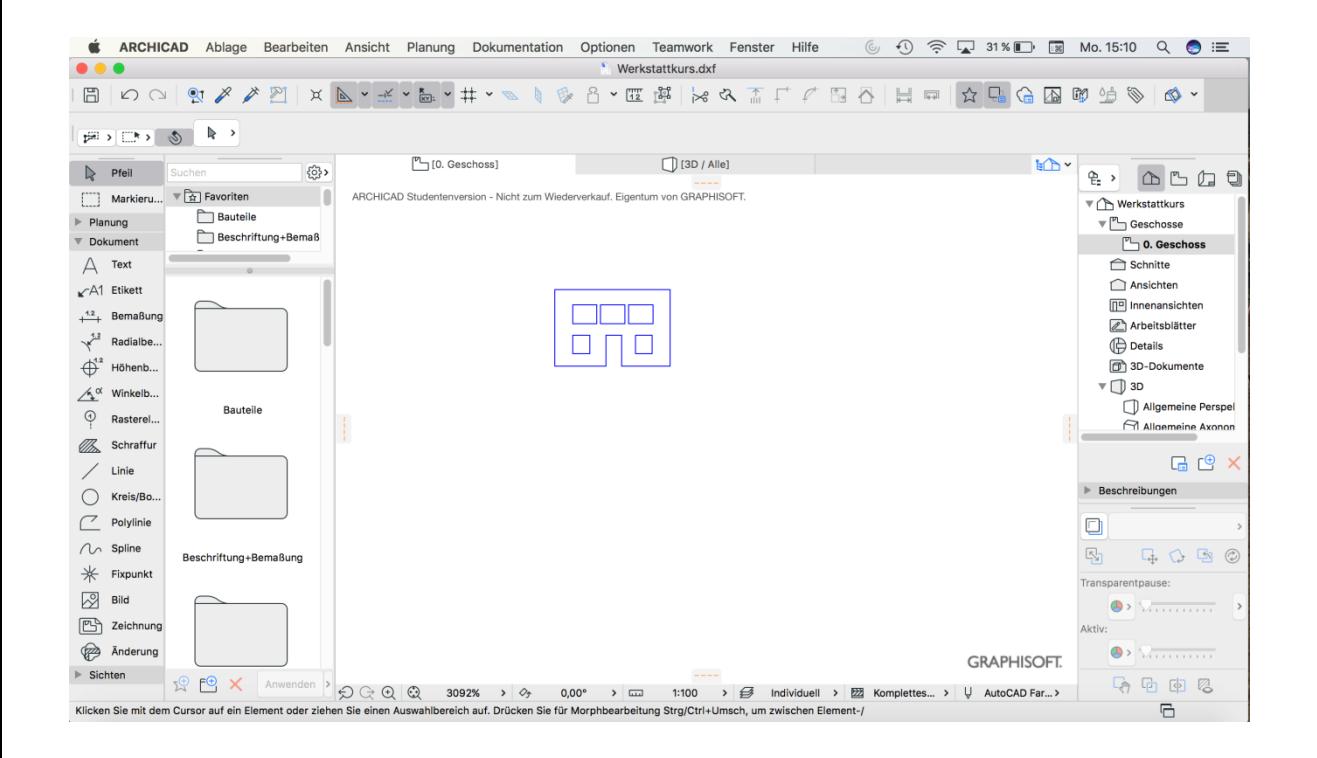

Bei dem Zeichnen der Fassade, des Daches etc. darauf achten, dass immer auf dem richtigen Layer gezeichnet wird mit den richtigen Farben. IMMER die gleiche Farbe: Schneiden=blau

Gravieren= rot

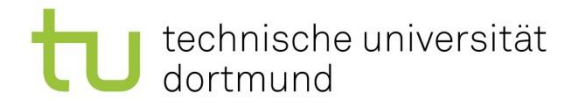

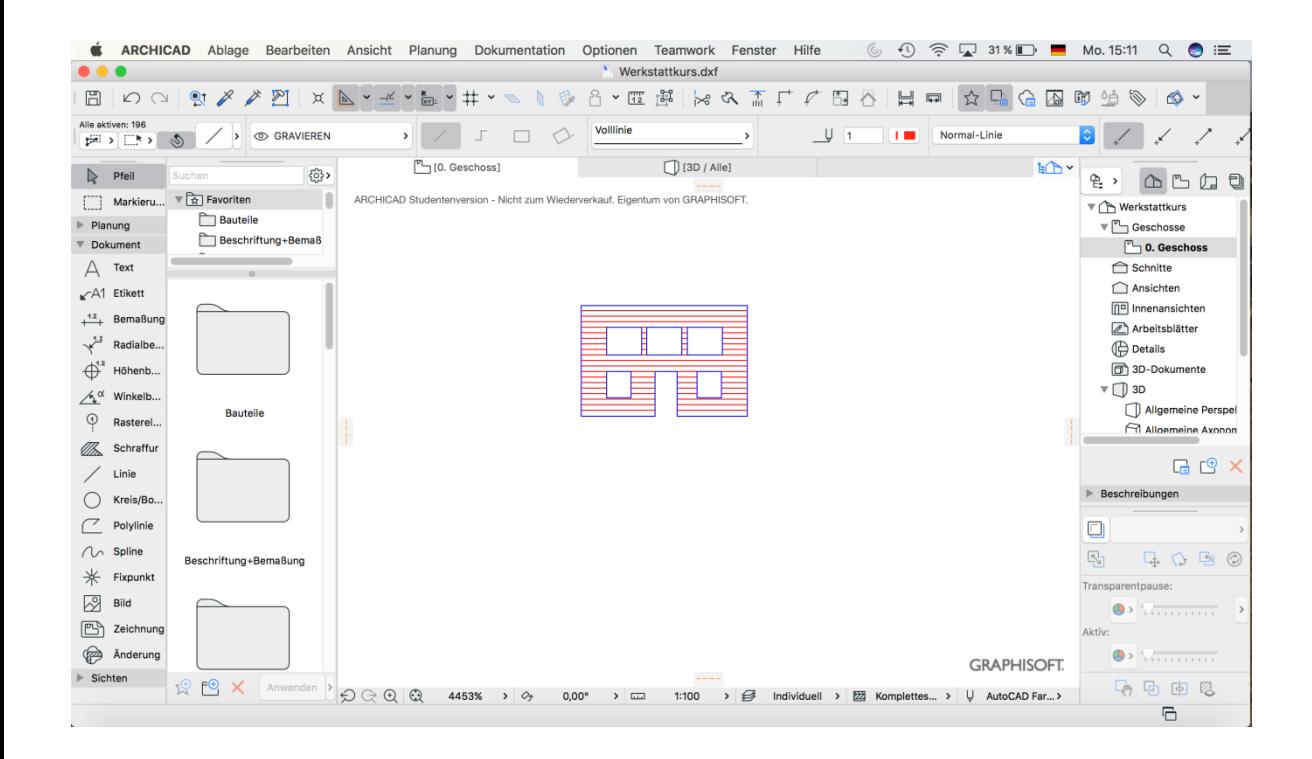

**Schritt 7** Auf die richtige Farbe und den richtigen

Layer achten!

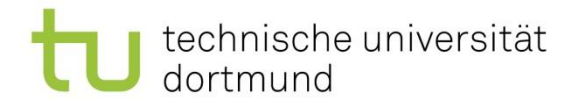

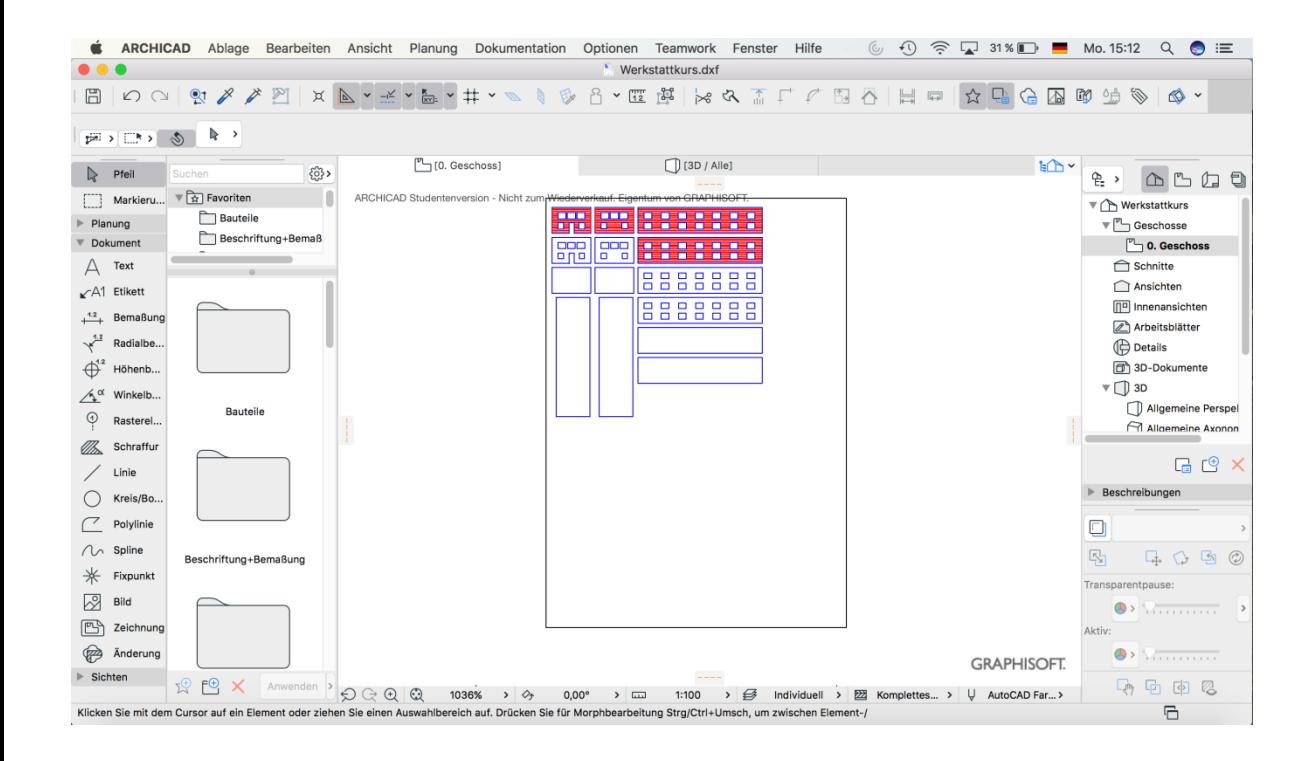

Einen Rahmen mit dem Layer, Rahmen' und der Farbe schwarz um das gezeichnete zu ziehen. Dabei den Maßstab beachten (Folie 20). I.d.R. sind die Pappen 70x100cm

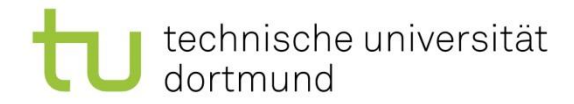

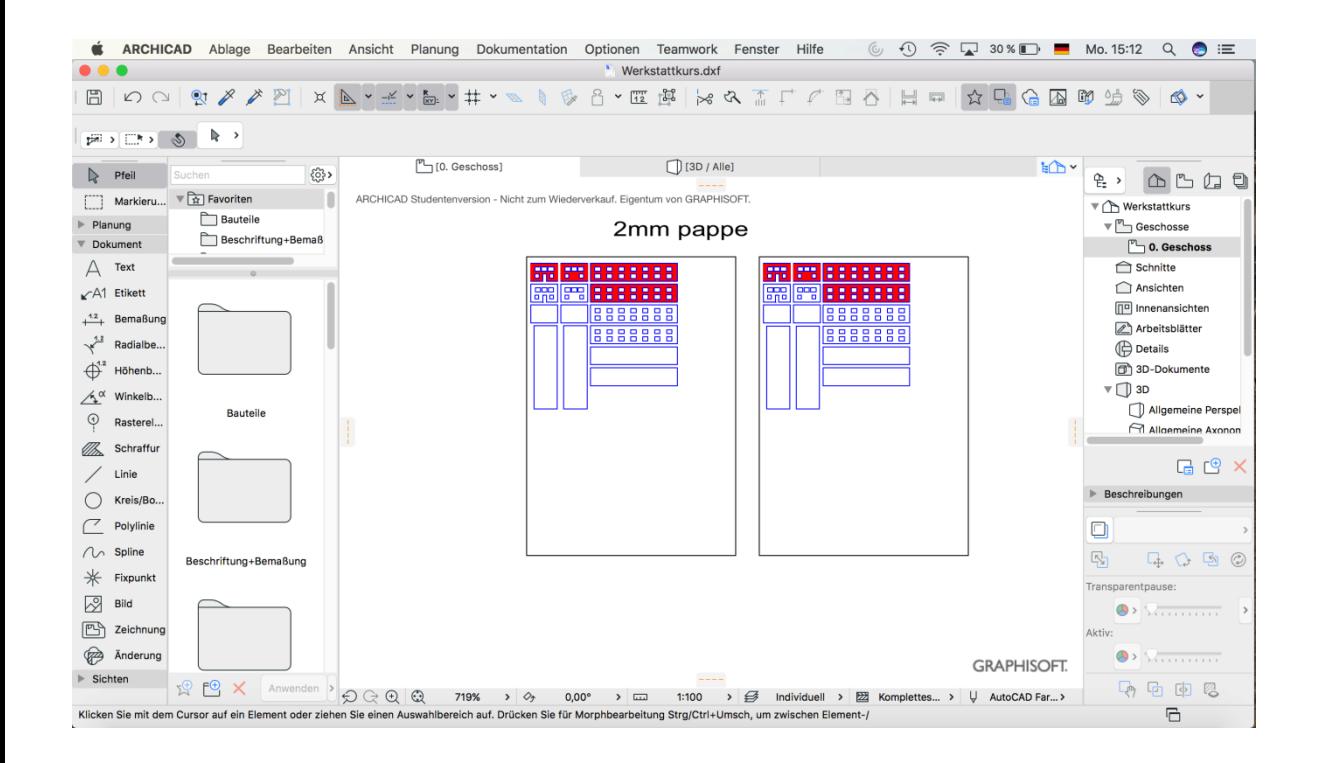

Falls mehrere Pappen gebraucht werden um jeden einen Rahmen anlegen und das Material und die Stärke über den Rahmen schreiben.

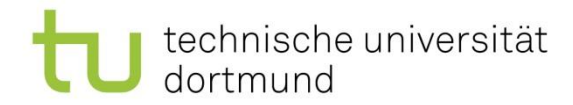

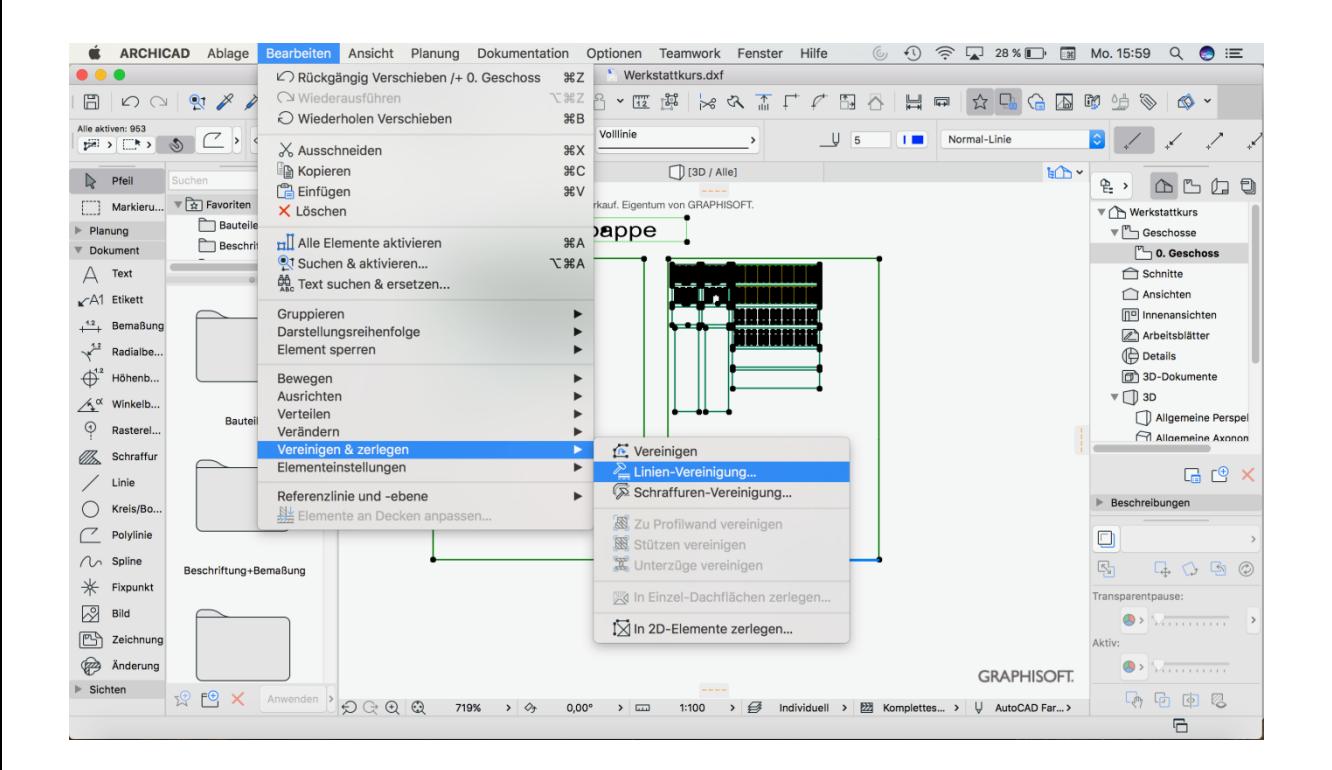

**Schritt 10** Doppelte Linien löschen unter 'bearbeiten' – 'vereinen und zerlegen' – 'Linienvereinigung' technische universität dortmund

Bauwesen/ Modellbauwerkstatt

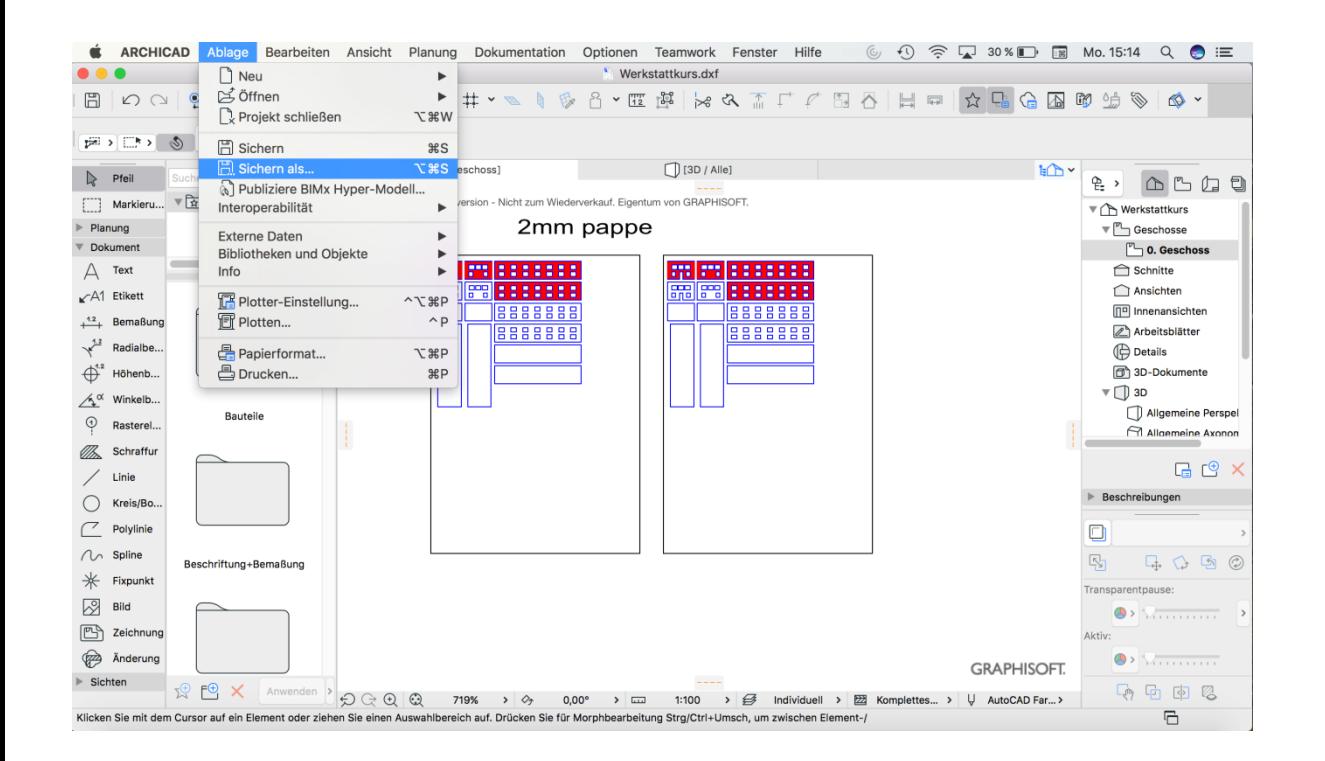

#### **Schritt 11**

Um die Datei für die Modellbauwerkstatt abzuspeichern unter Ablage' – , sichern als' anwählen.

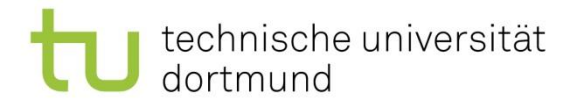

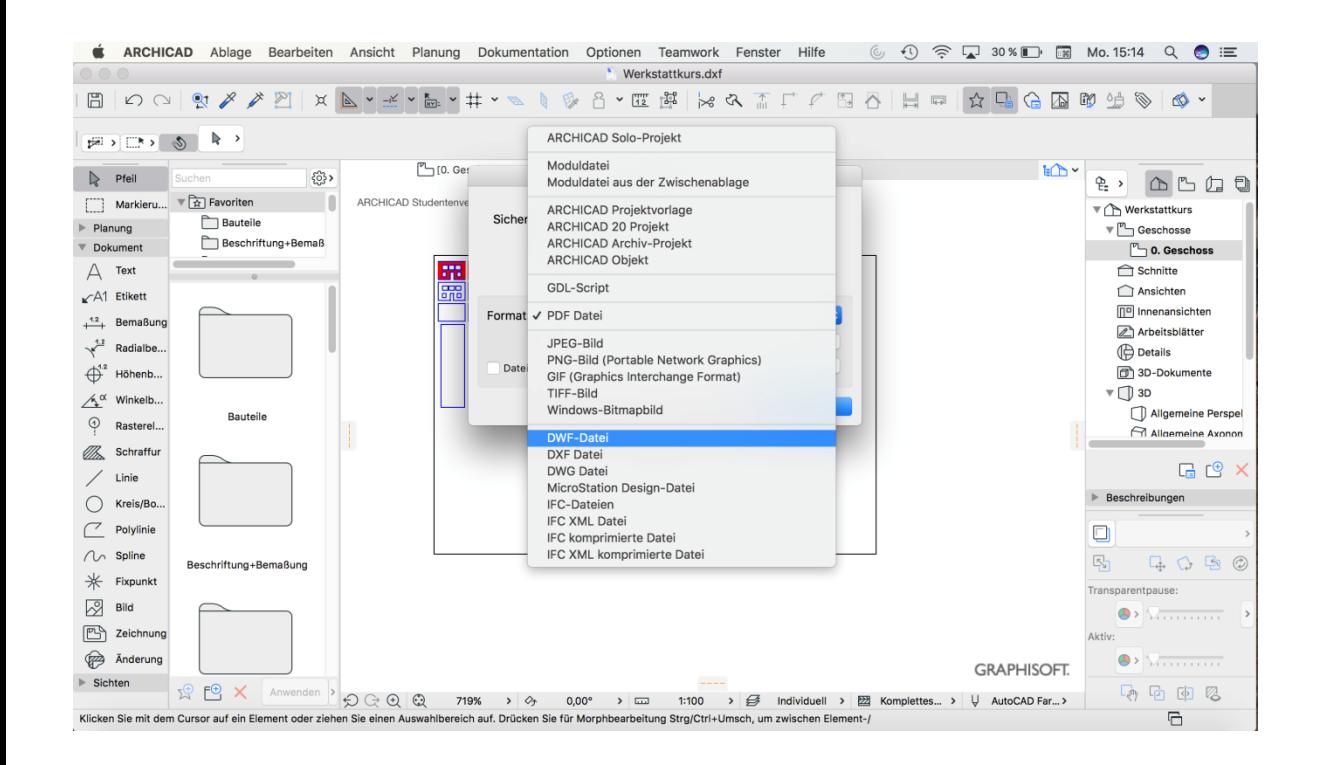

**Schritt 12** Das Dateiformat DWG oder DXF, 2012 oder früher, abspeichern.